# **CHAPTER 6 Broadband**

# **6.1 Overview**

This chapter discusses the Zyxel Device's **Broadband** screens. Use these screens to configure your Zyxel Device for Internet access.

A WAN (Wide Area Network) connection is an outside connection to another network or the Internet. It connects your private networks, such as a LAN (Local Area Network) and other networks, so that a computer in one location can communicate with computers in other locations.

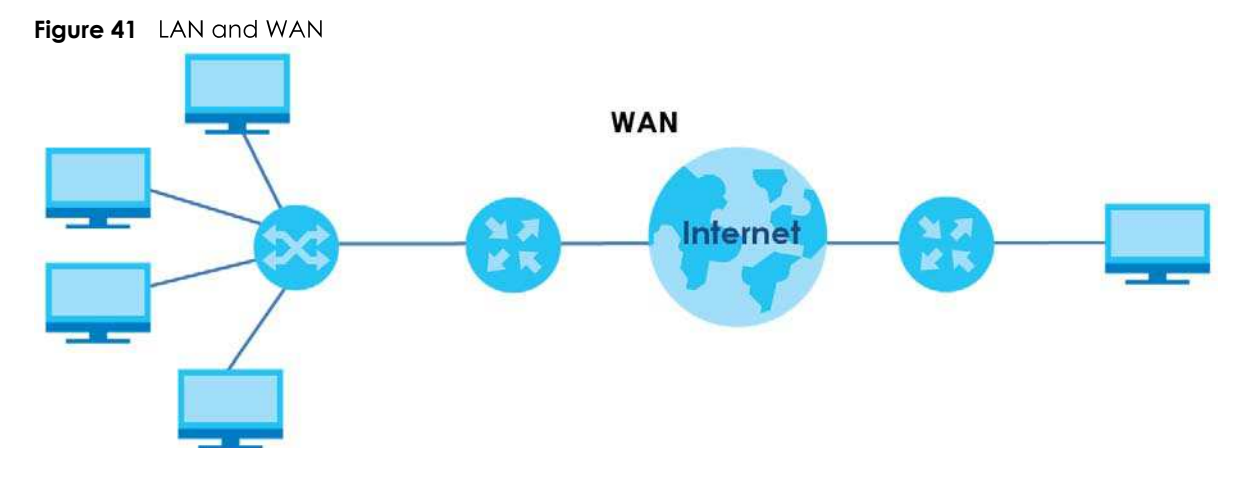

## **6.1.1 What You Can Do in this Chapter**

Use the **Broadband** screen to view, remove or add a WAN interface. You can also configure the WAN settings on the Zyxel Device for Internet access (Section 6.2 on page 74).

| LAYER-2<br><b>INTERFACE</b> | <b>INTERNET CONNECTION</b> |                      |                                                                                                    |  |
|-----------------------------|----------------------------|----------------------|----------------------------------------------------------------------------------------------------|--|
| <b>CONNECTION</b>           | <b>MODE</b>                | <b>ENCAPSULATION</b> | <b>CONNECTION SETTINGS</b>                                                                               |  |
| Ethernet                    | Routina                    | PPPOE                | PPP user name and password, WAN IPv4/IPv6 IP address,<br>routing feature, DNS server, VLAN, QoS, and MTU |  |
|                             |                            | <b>IPOE</b>          | WAN IPv4/IPv6 IP address, NAT, DNS server and routing feature                                            |  |
|                             | <b>Bridge</b>              | N/A                  | <b>VLAN</b>                                                                                              |  |

Table 14 WAN Setup Overview

## **6.1.2 What You Need to Know**

The following terms and concepts may help as you read this chapter.

#### **WAN IP Address**

The WAN IP address is an IP address for the Zyxel Device, which makes it accessible from an outside network. It is used by the Zyxel Device to communicate with other devices in other networks. It can be static (fixed) or dynamically assigned by the ISP each time the Zyxel Device tries to access the Internet.

If your ISP assigns you a static WAN IP address, they should also assign you the subnet mask and DNS server IP address(es).

#### **IPv6 Introduction**

IPv6 (Internet Protocol version 6), is designed to enhance IP address size and features. The increase in IPv6 address size to 128 bits (from the 32-bit IPv4 address) allows up to 3.4 x 10<sup>38</sup> IP addresses. The Zyxel Device can use IPv4/IPv6 dual stack to connect to IPv4 and IPv6 networks, and supports IPv6 rapid deployment (6RD).

#### **IPv6 Addressing**

The 128-bit IPv6 address is written as eight 16-bit hexadecimal blocks separated by colons (:). This is an example IPv6 address 2001:0db8:1a2b:0015:0000:0000:1a2f:0000.

IPv6 addresses can be abbreviated in two ways:

- Leading zeros in a block can be omitted. So 2001:0db8:1a2b:0015:0000:0000:1a2f:0000 can be written as 2001:db8:1a2b:15:0:0:1a2f:0.
- Any number of consecutive blocks of zeros can be replaced by a double colon. A double colon can only appear once in an IPv6 address. So 2001:0db8:0000:0000:1a2f:0000:0000:0015 can be written as 2001:0db8::1a2f:0000:0000:0015,2001:0db8:0000:0000:1a2f::0015, 2001:db8::1a2f:0:0:15 or 2001:db8:0:0:1a2f::15.

#### **IPv6 Prefix and Prefix Length**

Similar to an IPv4 subnet mask, IPv6 uses an address prefix to represent the network address. An IPv6 prefix length specifies how many most significant bits (start from the left) in the address compose the network address. The prefix length is written as "/x" where x is a number. For example,

2001:db8:1a2b:15::1a2f:0/32

means that the first 32 bits (2001:db8) is the subnet prefix.

#### **IPv6 Subnet Masking**

Both an IPv6 address and IPv6 subnet mask compose of 128-bit binary digits, which are divided into eight 16-bit blocks and written in hexadecimal notation. Hexadecimal uses four bits for each character  $(1 \sim 10, A \sim F)$ . Each block's 16 bits are then represented by four hexadecimal characters. For example, 

#### **IPv6 Rapid Deployment**

Use IPv6 Rapid Deployment (6rd) when the local network uses IPv6 and the ISP has an IPv4 network. When the Zyxel Device has an IPv4 WAN address and you set IPv6/IPv4 Mode to IPv4 Only, you can enable 6rd to encapsulate IPv6 packets in IPv4 packets to cross the ISP's IPv4 network.

The Zyxel Device generates a global IPv6 prefix from its IPv4 WAN address and tunnels IPv6 traffic to the ISP's Border Relay router (BR in the figure) to connect to the native IPv6 Internet. The local network can also use IPv4 services. The Zyxel Device uses its configured IPv4 WAN IP to route IPv4 traffic to the IPv4 Internet.

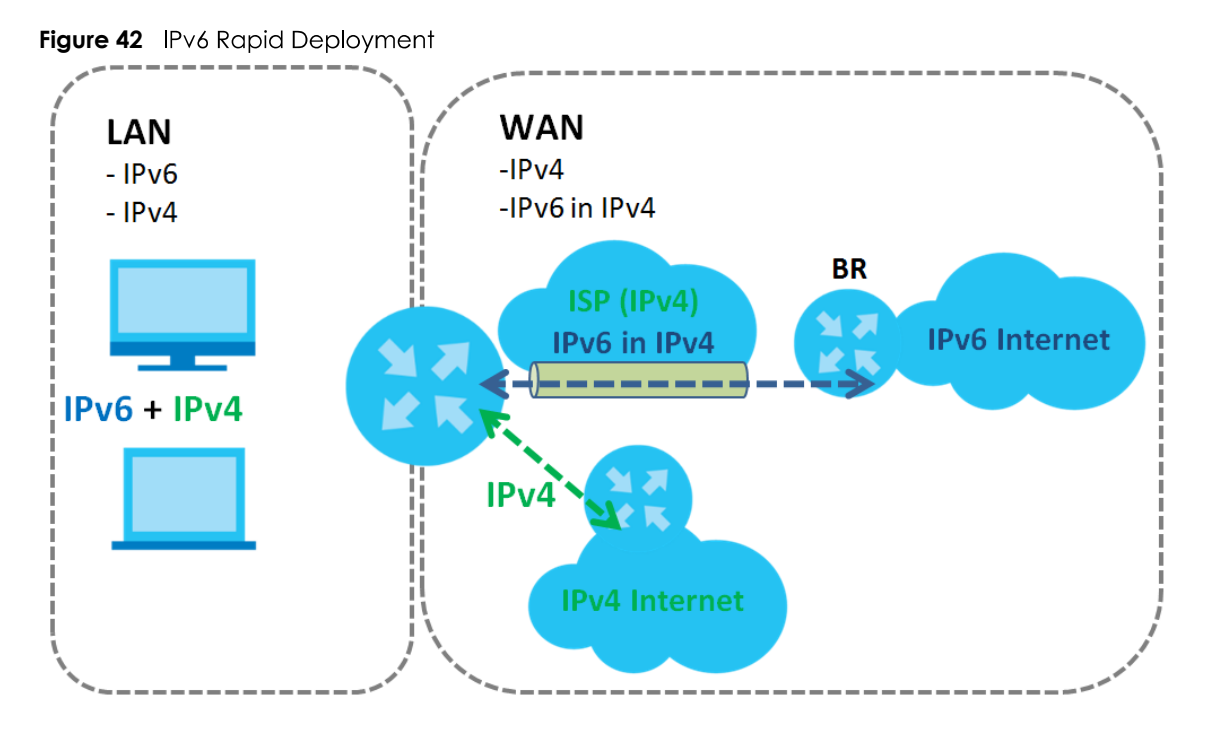

#### **Dual Stack Lite**

Use Dual Stack Lite when local network computers use IPv4 and the ISP has an IPv6 network. When the Iyxel Device has an IPv6 WAN address and you set IPv6/IPv4 Mode to IPv6 Only, you can enable Dual Stack Lite to use IPv4 computers and services.

The Zyxel Device tunnels IPv4 packets inside IPv6 encapsulation packets to the ISP's Address Family Transition Router (AFTR in the graphic) to connect to the IPv4 Internet. The local network can also use IPv6 services. The Zyxel Device uses it's configured IPv6 WAN IP to route IPv6 traffic to the IPv6 Internet.

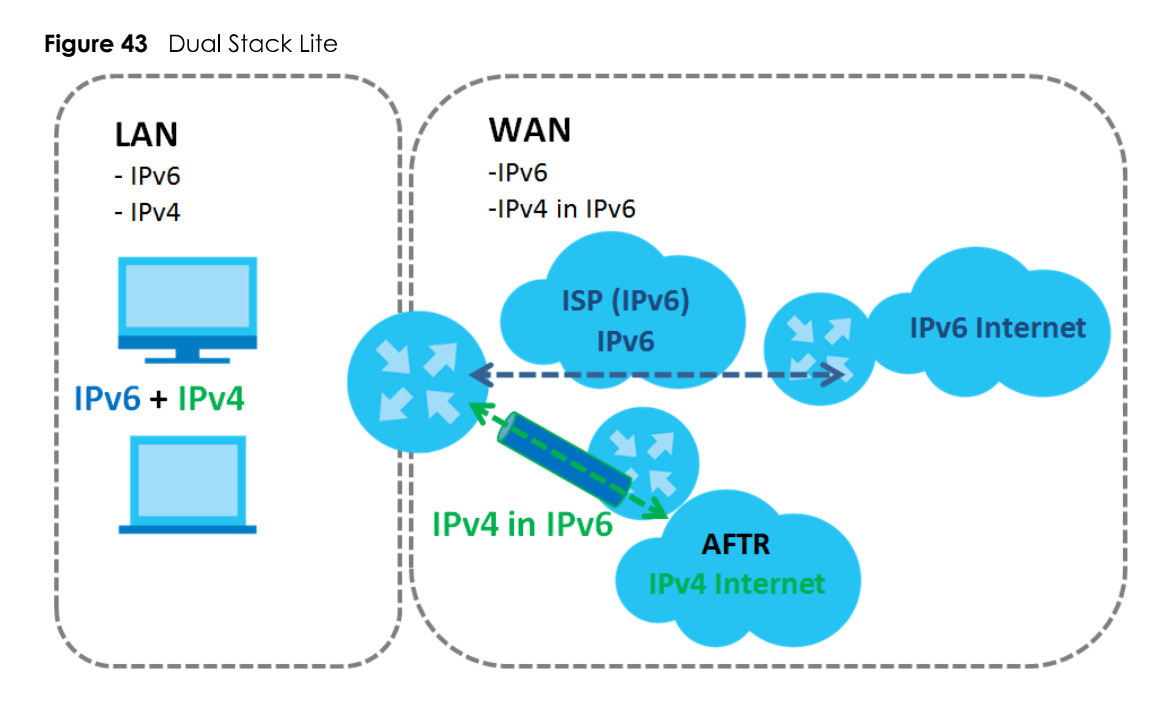

#### **6.1.3 Before You Begin**

You need to know your Internet access settings such as encapsulation and WAN IP address. Get this information from your ISP.

## **6.2 Broadband Settings**

Use this screen to change your Zyxel Device's Internet access settings. The summary table shows you the configured WAN services (connections) on the Zyxel Device. Use information provided by your ISP to configure WAN settings.

Click Network Setting > Broadband to access this screen.

|   |        |             |         |                                                                                                    |        | <b>Broadband</b> |                      |            |                    |      |                       |                    |
|---|--------|-------------|---------|----------------------------------------------------------------------------------------------------|--------|------------------|----------------------|------------|--------------------|------|-----------------------|--------------------|
|   |        |             |         | You can configure the Internet settings of this device. Correct configurations build successful Internet connection. |        |                  |                      |            |                    |      | Add New WAN Interface |                    |
| # | Name   | <b>Type</b> | Mode    | <b>Encapsulation</b>                                                                                                 | 802.1p | 802.1q           | <b>IGMP</b><br>Proxy | <b>NAT</b> | Default<br>Gateway | IPv6 | <b>MLD</b><br>Proxy   | Modify             |
|   | ETHWAN | ETH         | Routing | <b>IPoE</b>                                                                                                    | N/A    | N/A              | Y                    | Y          | Y                  | N    | N                     | 旨<br>$\varnothing$ |

**Figure 44** Network Setting > Broadband

The following table describes the labels in this screen.

| <b>LABEL</b>             | <b>DESCRIPTION</b>                                                                                                    |
|--------------------------|----------------------------------------------------------------------------------------------------|
| Add New WAN<br>Interface | Click this button to create a new connection.                                                                                                    |
| #                        | This is the index number of the entry.                                                                                                    |
| Name                     | This is the service name of the connection.                                                                                                    |
| <b>Type</b>              | This shows it is an Ethernet connection.                                                                                                    |
| Mode                     | This shows whether the connection is in routing or bridge mode.                                                                                                    |
| Encapsulation            | This is the method of encapsulation used by this connection.                                                                                                    |
| 802.1p                   | This indicates the 802.1p priority level assigned to traffic sent through this connection. This<br>displays N/A when there is no priority level assigned.             |
| 802.1 <sub>a</sub>       | This indicates the VLAN ID number assigned to traffic sent through this connection. This displays<br>N/A when there is no VLAN ID number assigned.                    |
| <b>IGMP Proxy</b>        | This shows whether the Zyxel Device act as an IGMP proxy on this connection.                                                                                          |
| <b>NAT</b>               | This shows whether NAT is activated or not for this connection.                                                                                                    |
| Default<br>Gateway       | This shows whether the Zyxel Device use the WAN interface of this connection as the system<br>default gateway.                                                        |
| IP <sub>v</sub> 6        | This shows whether IPv6 is activated or not for this connection. IPv6 is not available when the<br>connection uses the bridging service.                              |
| <b>MLD Proxy</b>         | This shows whether Multicast Listener Discovery (MLD) is activated or not for this connection. MLD<br>is not available when the connection uses the bridging service. |
| Modify                   | Click the <b>Edit</b> icon to configure the WAN connection.                                                                                                    |
|                          | Click the <b>Delete</b> icon to remove the WAN connection.                                                                                                    |

Table 15 Network Setting > Broadband

## **6.2.1 Add/Edit Internet Connection**

Click **Add New WAN Interface** in the **Broadband** screen or the Edit icon next to an existing WAN interface to open the following screen. Use this screen to configure a WAN connection. The screen varies depending on the mode, encapsulation, and IPv6/IPv4 mode you select.

#### **Routing Mode**

Use **Routing** mode if your ISP give you one IP address only and you want multiple computers to share an Internet account.

The following example screen displays when you select the **Routing** mode and **PPPoE** encapsulation. The screen varies when you select other encapsulation and IPv6/IPv4 mode.

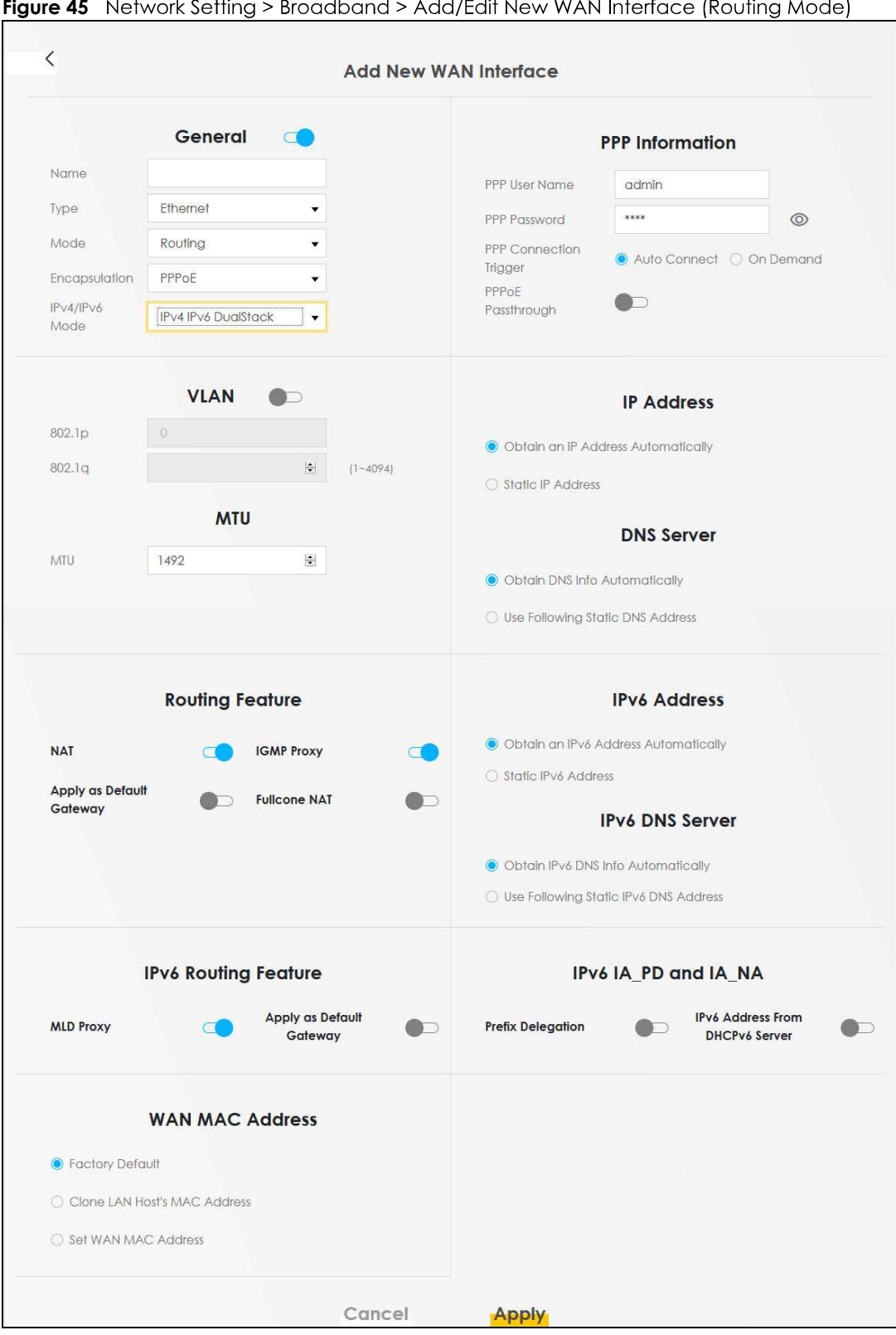

**Figure 45** 

The following table describes the labels in this screen.

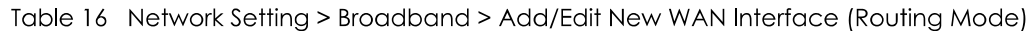

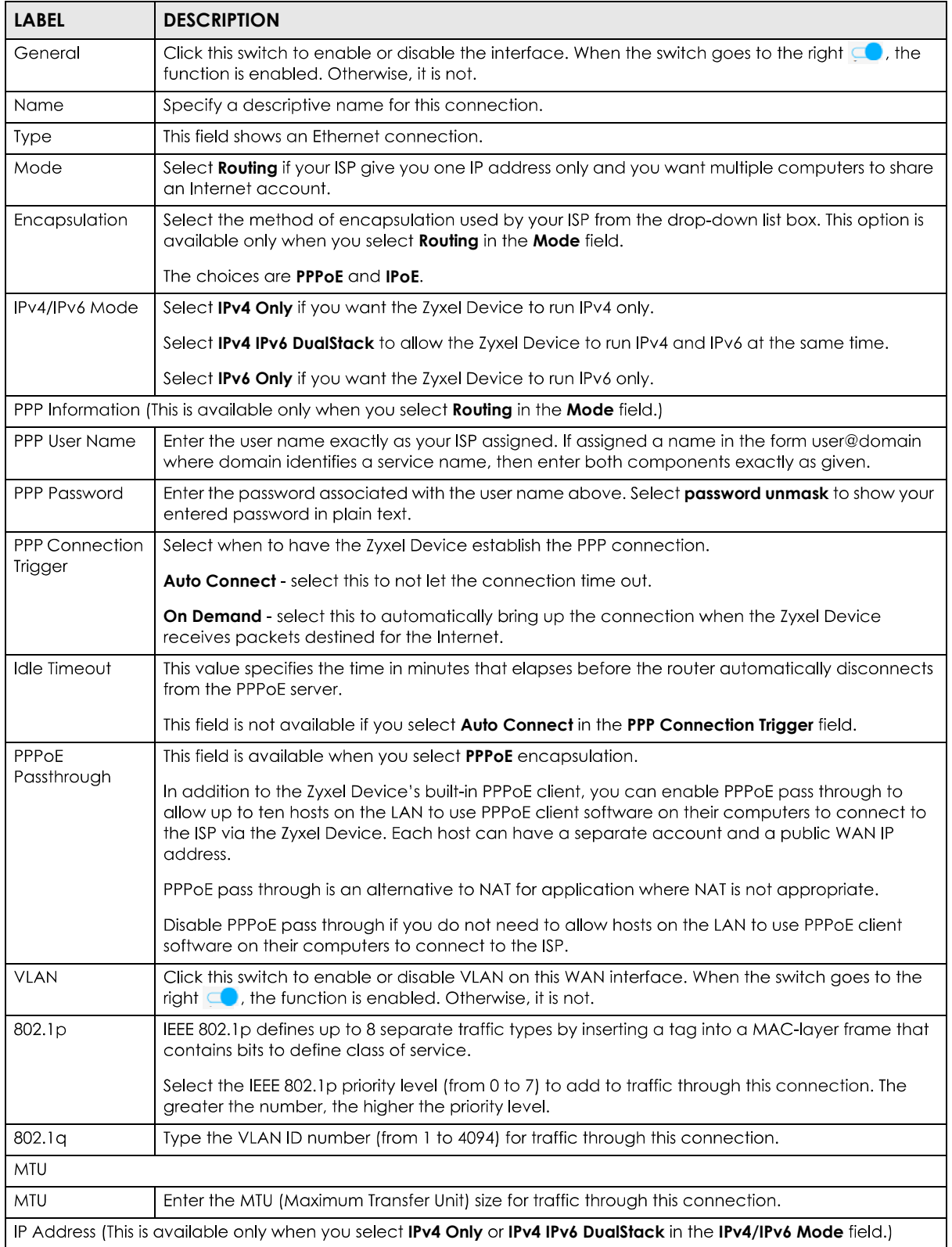

| <b>LABEL</b>                                    | <b>DESCRIPTION</b>                                                                                                    |
|-------------------------------------------------|----------------------------------------------------------------------------------------------------|
| Obtain an IP<br><b>Address</b><br>Automatically | A static IP address is a fixed IP that your ISP gives you. A dynamic IP address is not fixed; the ISP<br>assigns you a different one each time you connect to the Internet. Select this if you have a<br>dynamic IP address.                                                         |
| <b>Static IP Address</b>                        | Select this option If the ISP assigned a fixed IP address.                                                                                                    |
| <b>IP Address</b>                               | Enter the static IP address provided by your ISP.                                                                                                    |
| Subnet Mask                                     | Enter the subnet mask provided by your ISP.                                                                                                    |
|                                                 | This is available only when you set the <b>Encapsulation</b> to <b>IPoE.</b>                                                                                                    |
| Gateway IP                                      | Enter the gateway IP address provided by your ISP.                                                                                                    |
| <b>Address</b>                                  | This is available only when you set the <b>Encapsulation</b> to <b>IPoE.</b>                                                                                                    |
|                                                 | DNS Server (This is available only when you select IPv4 Only or IPv4 IPv6 DualStack in the IPv4/IPv6 Mode field.)                                                                                                    |
|                                                 | Select Obtain DNS Info Automically if you want the Zyxel Device to use the DNS server addresses<br>assigned by your ISP.                                                                                                    |
|                                                 | Select Use Following Static DNS Address if you want the Zyxel Device to use the DNS server<br>addresses you configure manually.                                                                                                    |
| Primary DNS<br>Server                           | Enter the first DNS server address assigned by the ISP.                                                                                                    |
| Secondary DNS<br>Server                         | Enter the second DNS server address assigned by the ISP.                                                                                                    |
|                                                 | Routing Feature (This is available only when you select IPv4 Only or IPv4 IPv6 DualStack in the IPv4/IPv6 Mode field.)                                                                                                    |
| <b>NAT</b>                                      | Click this switch to activate or deactivate NAT on this connection. When the switch goes to the<br>right $\Box$ , the function is enabled. Otherwise, it is not.                                                                                                    |
| <b>IGMP Proxy</b>                               | Internet Group Multicast Protocol (IGMP) is a network-layer protocol used to establish<br>membership in a Multicast group - it is not used to carry user data.                                                                                                    |
|                                                 | Click this switch to have the Zyxel Device act as an IGMP proxy on this connection. When the<br>switch goes to the right $\Box$ , the function is enabled. Otherwise, it is not.                                                                                                    |
|                                                 | This allows the Zyxel Device to get subscribing information and maintain a joined member list for<br>each multicast group. It can reduce multicast traffic significantly.                                                                                                    |
| Apply as Default<br>Gateway                     | Click this switch to have the Zyxel Device use the WAN interface of this connection as the system<br>default gateway. When the switch goes to the right $\subset \bullet$ , the function is enabled. Otherwise, it is<br>not.                                                        |
| <b>Fullcone NAT</b><br>Enable                   | Click this switch to enable or disable full cone NAT on this connection. When the switch goes to<br>the right $\Box$ , the function is enabled. Otherwise, it is not.                                                                                                    |
|                                                 | This field is available only when you activate NAT.                                                                                                    |
|                                                 | In full cone NAT, the Zyxel Device maps all outgoing packets from an internal IP address and port<br>to a single IP address and port on the external network. The Zyxel Device also maps packets<br>coming to that external IP address and port to the internal IP address and port. |
|                                                 | DHCPC Options (This is available only when you set the Encapsulation to IPoE and select IPv4 Only or IPv4 IPv6<br>DualStack in the IPv4/IPv6 Mode field.)                                                                                                    |
| Request Options                                 | Select Option 43 to have the Zyxel Device automatically add vendor specific information in the<br>DHCP packets to request the vendor specific options from the DHCP server.                                                                                                    |
|                                                 | Select <b>Option 121</b> to have the Zyxel Device push static routes to clients.                                                                                                    |
| Sent Options                                    |                                                                                                    |
| option 60                                       | Select this and enter the device identity you want the Zyxel Device to add in the DHCP discovery<br>packets that go to the DHCP server.                                                                                                    |
| Vendor ID                                       | Enter the Vendor Class Identifier, such as the type of the hardware or firmware.                                                                                                    |
| option 61                                       | Select this and enter any string that identifies the device.                                                                                                    |

Table 16 Network Setting > Broadband > Add/Edit New WAN Interface (Routing Mode)

EX5510-B0 User's Guide

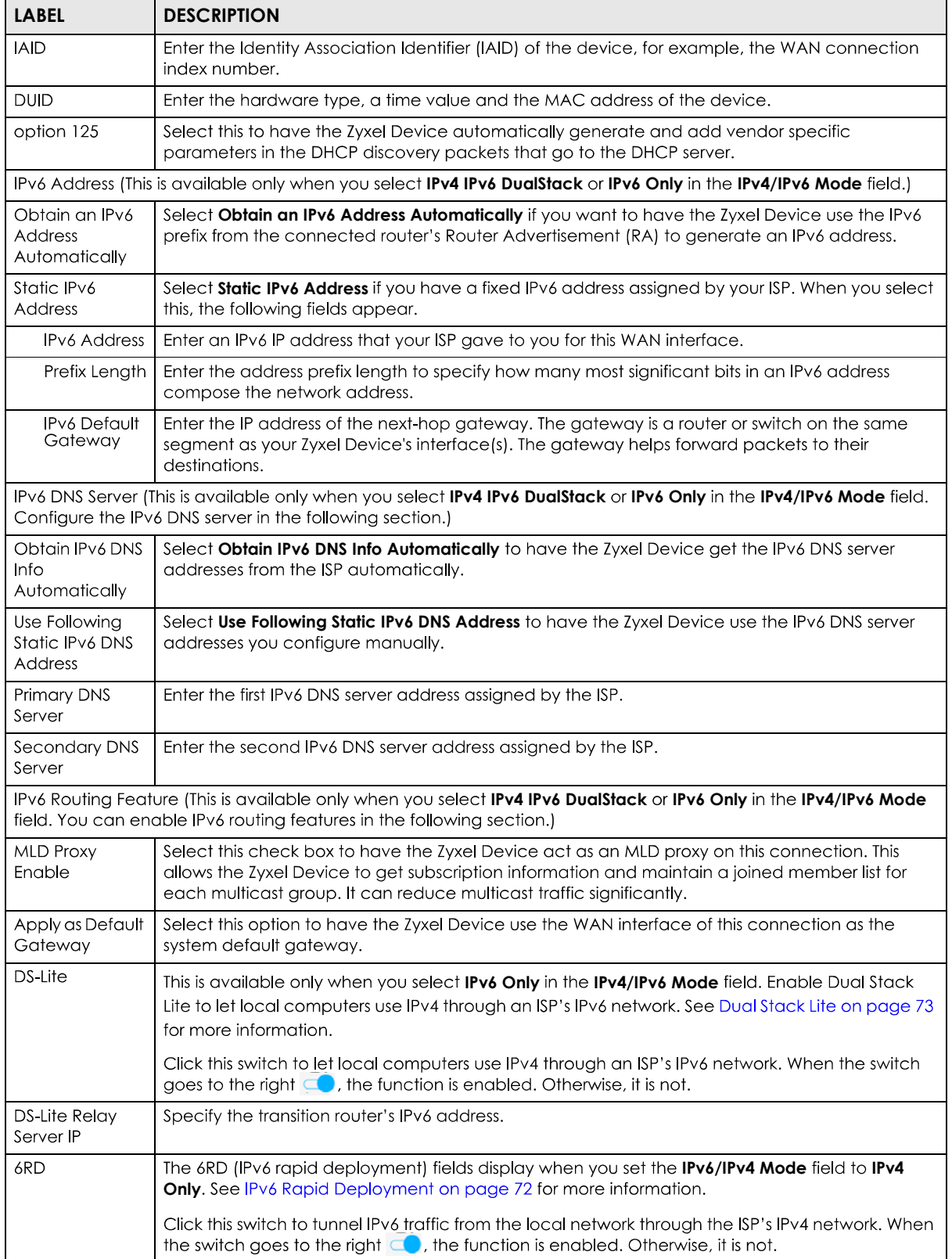

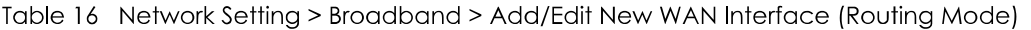

| <b>LABEL</b>                                 | <b>DESCRIPTION</b>                                                                                                    |
|----------------------------------------------|----------------------------------------------------------------------------------------------------|
|                                              | Select Manually Configured if you have the IPv4 address of the relay server. Otherwise, select<br>Automatically configured by DHCPC to have the Zyxel Device detect it automatically through<br>DHCP.                                                                                      |
|                                              | The <b>Automatically configured by DHCPC</b> option is configurable only when you set the method of<br>encapsulation to IPoE.                                                                                                    |
| Service Provider<br><b>IPv6 Prefix</b>       | Enter an IPv6 prefix for tunneling IPv6 traffic to the ISP's border relay router and connecting to the<br>native IPv6 Internet.                                                                                                    |
| <b>IPv4 Mask</b><br>Length                   | Enter the subnet mask number (1~32) for the IPv4 network.                                                                                                    |
| <b>Border Relay</b><br><b>IPv4 Address</b>   | When you select Manually Configured, specify the relay server's IPv4 address in this field.                                                                                                    |
| field.)                                      | IPv6 IA_PD and IA_NA (This is available only when you select IPv4 IPv6 DualStack or IPv6 Only in the IPv4/IPv6 Mode                                                                                                    |
| Prefix<br>Delegation                         | Click this switch to use DHCP PD (Prefix Delegation) which enables the Zyxel Device to pass the<br>IPv6 prefix information to its LAN hosts. The hosts can then use the prefix to generate their IPv6<br>addresses.                                                                        |
|                                              | When the switch goes to the right $\Box$ , the function is enabled. Otherwise, it is not.                                                                                                    |
| <b>IPv6 Address</b><br>From DHCPv6<br>Server | Click this switch to obtain an IPv6 address from a DHCPv6 server. The IP address assigned by a<br>DHCPv6 server has priority over the IP address automatically generated by the Zyxel Device<br>using the IPv6 prefix from a Router Advertisement (RA).                                    |
|                                              | When the switch goes to the right $\subset \bullet$ , the function is enabled. Otherwise, it is not.                                                                                                    |
|                                              | WAN MAC Address (You can set the WAN MAC address in the following section.)                                                                                                    |
| <b>Factory Default</b>                       | Select Factory Default to use the factory assigned default MAC address.                                                                                                    |
| Clone LAN<br>Host's MAC<br>Address           | Select this option to clone the MAC address of the computer (displaying in the screen) from<br>which you are configuring the Zyxel Device. It is advisable to clone the MAC address from a<br>computer on your LAN even if your ISP does not presently require MAC address authentication. |
| <b>IP Address</b>                            | Enter the IP address of the computer on the LAN whose MAC address you are cloning.                                                                                                    |
| Set WAN MAC<br><b>Address</b>                | Select this option to enter the MAC address you want to use.                                                                                                    |
| <b>MAC</b><br><b>Address</b>                 | Enter the MAC address you want to use.                                                                                                    |
| Cancel                                       | Click Cancel to exit this screen without saving any changes.                                                                                                    |
| Apply                                        | Click <b>Apply</b> to save your changes.                                                                                                    |

Table 16 Network Setting > Broadband > Add/Edit New WAN Interface (Routing Mode)

#### **Bridge Mode**

Click the **Add new WAN Interface** in the Network Setting > Broadband screen or the Edit icon next to the connection you want to configure. The following example screen displays when you select **Bridge** mode.

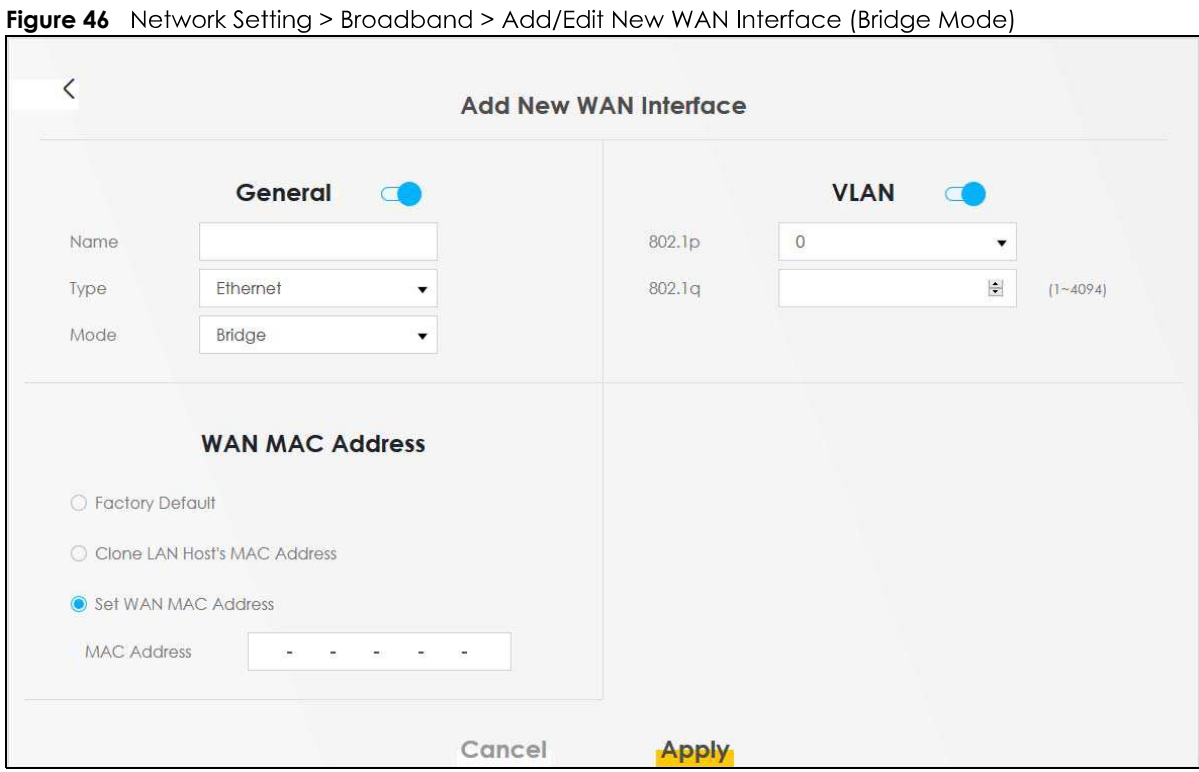

The following table describes the fields in this screen.

| <b>LABEL</b>                              | <b>DESCRIPTION</b>                                                                                                    |
|-------------------------------------------|----------------------------------------------------------------------------------------------------|
| General                                   | Click this switch to enable or disable the interface. When the switch goes to the right $\Box$ , the<br>function is enabled. Otherwise, it is not.                                                                                                    |
| Name                                      | Enter a service name of the connection.                                                                                                    |
| <b>Type</b>                               | This field shows an Ethernet connection.                                                                                                    |
| Mode                                      | Select <b>Bridge</b> when your ISP provides you more than one IP address and you want the connected<br>computers to get individual IP address from ISP's DHCP server directly. If you select Bridge, you<br>cannot use routing functions, such as QoS, Firewall, DHCP server and NAT on traffic from the<br>selected LAN port(s). |
| <b>VLAN</b>                               | Click this switch to enable or disable VLAN on this WAN interface. When the switch goes to the right<br>$\Box$ , the function is enabled. Otherwise, it is not.                                                                                                    |
| 802.1p                                    | IEEE 802.1p defines up to 8 separate traffic types by inserting a tag into a MAC-layer frame that<br>contains bits to define class of service.                                                                                                    |
|                                           | Select the IEEE 802.1p priority level (from 0 to 7) to add to traffic through this connection. The greater<br>the number, the higher the priority level.                                                                                                    |
| 802.1q                                    | Type the VLAN ID number (from 0 to 4094) for traffic through this connection.                                                                                                    |
|                                           | WAN MAC Address (You can set the WAN MAC address in the following section.)                                                                                                    |
| Factory<br>Default                        | Select <b>Factory Default</b> to use the factory assigned default MAC address.                                                                                                    |
| Clone LAN<br>Host's MAC<br><b>Address</b> | Select this option to clone the MAC address of the computer (displaying in the screen) from which<br>you are configuring the Zyxel Device. It is advisable to clone the MAC address from a computer on<br>your LAN even if your ISP does not presently require MAC address authentication.                                        |
| IP<br>Address                             | Enter the IP address of the computer on the LAN whose MAC address you are cloning.                                                                                                    |

Iable 17 Network Setting > Broadband > Add (Edit New WAN Interface (Bridge Mode)

| <b>LABEL</b>                     | <b>DESCRIPTION</b>                                                  |
|----------------------------------|---------------------------------------------------------------------|
| Set WAN<br><b>MAC</b><br>Address | Select this option to enter the MAC address you want to use.        |
| <b>MAC</b><br><b>Address</b>     | Enter the MAC address you want to use.                              |
| Cancel                           | Click <b>Cancel</b> to exit this screen without saving any changes. |
| Apply                            | Click <b>Apply</b> to save your changes.                            |

Table 17 Network Setting > Broadband > Add/Edit New WAN Interface (Bridge Mode) (continued)

# **6.3 Technical Reference**

The following section contains additional technical information about the Zyxel Device features described in this chapter.

#### **Encapsulation**

Be sure to use the encapsulation method required by your ISP. The Zyxel Device can work in bridge mode or routing mode. When the Zyxel Device is in routing mode, it supports the following methods.

#### **IP over Ethernet**

IP over Ethernet (IPoE) is an alternative to PPPoE. IP packets are being delivered across an Ethernet network, without using PPP encapsulation. They are routed between the Ethernet interface and the WAN interface and then formatted so that they can be understood in a bridged environment. For instance, it encapsulates routed Ethernet frames into bridged Ethernet cells.

#### **PPP over Ethernet (PPPoE)**

Point-to-Point Protocol over Ethernet (PPPoE) provides access control and billing functionality in a manner similar to dial-up services using PPP. PPPoE is an IETF standard (RFC 2516) specifying how a personal computer (PC) interacts with a broadband modem (DSL, cable, wireless, and so on) connection.

For the service provider, PPPoE offers an access and authentication method that works with existing access control systems (for example RADIUS).

One of the benefits of PPPoE is the ability to let you access one of multiple network services, a function known as dynamic service selection. This enables the service provider to easily create and offer new IP services for individuals.

Operationally, PPPoE saves significant effort for both you and the ISP or carrier, as it requires no specific configuration of the broadband modem at the customer site.

By implementing PPPoE directly on the Zyxel Device (rather than individual computers), the computers on the LAN do not need PPPoE software installed, since the Zyxel Device does that part of the task. Furthermore, with NAT, all of the LANs' computers will have access.

#### **IP Address Assignment**

A static IP is a fixed IP that your ISP gives you. A dynamic IP is not fixed; the ISP assigns you a different one each time. The Single User Account feature can be enabled or disabled if you have either a dynamic or static IP. However, the encapsulation method assigned influences your choices for IP address and default gateway.

#### **Introduction to VLANs**

A Virtual Local Area Network (VLAN) allows a physical network to be partitioned into multiple logical networks. Devices on a logical network belong to one group. A device can belong to more than one group. With VLAN, a device cannot directly talk to or hear from devices that are not in the same group(s); the traffic must first go through a router.

In Multi-Tenant Unit (MTU) applications, VLAN is vital in providing isolation and security among the subscribers. When properly configured, VLAN prevents one subscriber from accessing the network resources of another on the same LAN, thus a user will not see the printers and hard disks of another user in the same building.

VLAN also increases network performance by limiting broadcasts to a smaller and more manageable logical broadcast domain. In traditional switched environments, all broadcast packets go to each and every individual port. With VLAN, all broadcasts are confined to a specific broadcast domain.

#### **Introduction to IEEE 802.1Q Tagged VLAN**

A tagged VLAN uses an explicit tag (VLAN ID) in the MAC header to identify the VLAN membership of a frame across bridges - they are not confined to the switch on which they were created. The VLANs can be created statically by hand or dynamically through GVRP. The VLAN ID associates a frame with a specific VLAN and provides the information that switches need to process the frame across the network. A tagged frame is four bytes longer than an untagged frame and contains two bytes of TPID (Tag Protocol Identifier), residing within the type/length field of the Ethernet frame) and two bytes of TCI (Tag Control Information), starts after the source address field of the Ethernet frame).

The CFI (Canonical Format Indicator) is a single-bit flag, always set to zero for Ethernet switches. If a frame received at an Ethernet port has a CFI set to 1, then that frame should not be forwarded as it is to an untagged port. The remaining twelve bits define the VLAN ID, giving a possible maximum number of 4,096 VLANs. Note that user priority and VLAN ID are independent of each other. A frame with VID (VLAN Identifier) of null (0) is called a priority frame, meaning that only the priority level is significant and the default VID of the ingress port is given as the VID of the frame. Of the 4096 possible VIDs, a VID of 0 is used to identify priority frames and value 4095 (FFF) is reserved, so the maximum possible VLAN configurations are 4,094.

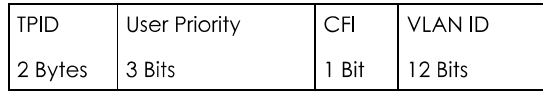

#### **Multicast**

IP packets are transmitted in either one of two ways - Unicast (1 sender - 1 recipient) or Broadcast (1 sender - everybody on the network). Multicast delivers IP packets to a group of hosts on the network not everybody and not just 1.

Internet Group Multicast Protocol (IGMP) is a network-layer protocol used to establish membership in a Multicast group - it is not used to carry user data. IGMP version 2 (RFC 2236) is an improvement over version 1 (RFC 1112) but IGMP version 1 is still in wide use. If you would like to read more detailed information about interoperability between IGMP version 2 and version 1, please see sections 4 and 5 of RFC 2236. The class D IP address is used to identify host groups and can be in the range 224.0.0.0 to 239.255.255.255. The address 224.0.0.0 is not assigned to any group and is used by IP multicast computers. The address 224.0.0.1 is used for query messages and is assigned to the permanent group of all IP hosts (including gateways). All hosts must join the 224.0.0.1 group in order to participate in IGMP. The address 224.0.0.2 is assigned to the multicast routers group.

At start up, the Zyxel Device queries all directly connected networks to gather group membership. After that, the Zyxel Device periodically updates this information.

#### **DNS Server Address Assignment**

Use Domain Name System (DNS) to map a domain name to its corresponding IP address and vice versa, for instance, the IP address of www.zyxel.com is 204.217.0.2. The DNS server is extremely important because without it, you must know the IP address of a computer before you can access it.

The Zyxel Device can get the DNS server addresses in the following ways.

- 1 The ISP tells you the DNS server addresses, usually in the form of an information sheet, when you sign up. If your ISP gives you DNS server addresses, manually enter them in the DNS server fields.
- 2 If your ISP dynamically assigns the DNS server IP addresses (along with the Zyxel Device's WAN IP address), set the DNS server fields to get the DNS server address from the ISP.

#### **IPv6 Addressing**

The 128-bit IPv6 address is written as eight 16-bit hexadecimal blocks separated by colons (:). This is an example IPv6 address 2001:0db8:1a2b:0015:0000:0000:1a2f:0000.

IPv6 addresses can be abbreviated in two ways:

- Leading zeros in a block can be omitted. So 2001:0db8:1a2b:0015:0000:0000:1a2f:0000 can be written as  $2001: db8: 1a2b: 15:0:0:1a2f:0.$
- Any number of consecutive blocks of zeros can be replaced by a double colon. A double colon can only appear once in an IPv6 address. So 2001:0db8:0000:0000:1a2f:0000:0000:0015 can be written  $\alpha$ s 2001:0db8::1a2f:0000:0000:0015,2001:0db8:0000:0000:1a2f::0015,  $2001: db8::1a2f:0:0:15$  or  $2001: db8:0:0:1a2f::15.$

#### **IPv6 Prefix and Prefix Length**

Similar to an IPv4 subnet mask, IPv6 uses an address prefix to represent the network address. An IPv6 prefix length specifies how many most significant bits (start from the left) in the address compose the network address. The prefix length is written as "/x" where x is a number. For example,

```
2001:db8:1a2b:15::1a2f:0/32
```
means that the first 32 bits (2001:db8) is the subnet prefix.

# **CHAPTER 7 Wireless**

# **7.1 Wireless Overview**

This chapter describes the Zyxel Device's **Network Setting > Wireless** screens. Use these screens to set up your Zyxel Device's WiFi connection and security settings.

### **7.1.1 What You Can Do in this Chapter**

This section describes the Zyxel Device's **Wireless** screens. Use these screens to set up your Zyxel Device's wireless connection.

- Use the **General** screen to enable WiFi, enter the SSID and select the wireless security mode (Section 7.2 on page 86).
- Use the Guest/More AP screen to set up multiple wireless networks on your Zyxel Device (Section 7.3 on page 91).
- Use the MAC Authentication screen to allow or deny wireless clients based on their MAC addresses from connecting to the Zyxel Device (Section 7.4 on page 95).
- Use the WPS screen to enable or disable WPS, view or generate a security PIN (Personal Identification Number) (Section 7.5 on page 97).
- Use the **WMM** screen to enable WiFi MultiMedia (WMM) to ensure quality of service in wireless networks for multimedia applications (Section 7.6 on page 99).
- Use the Others screen to configure wireless advanced features, such as the RTS/CTS Threshold (Section 7.7 on page 100).
- Use the **Channel Status** screen to scan WiFi channel noises and view the results (Section 7.8 on page  $103$ .
- Use the **EasyMesh** screen to enable or disable wireless roaming between the Zyxel Device and a wireless AP extender device (Section 7.9 on page 103).

## **7.1.2 What You Need to Know**

#### **Wireless Basics**

"Wireless" is essentially radio communication. In the same way that walkie-talkie radios send and receive information over the airwaves, wireless networking devices exchange information with one another. A wireless networking device is just like a radio that lets your computer exchange information with radios attached to other computers. Like walkie-talkies, most wireless networking devices operate at radio frequency bands that are open to the public and do not require a license to use. However, wireless networking is different from that of most traditional radio communications in that there are a number of wireless networking standards available with different methods of data encryption.

#### **WiFi6 / IEEE 802.11ax**

WiFi6 is backwards compatible with IEEE 802.11a/b/g/n/ac and is most suitable in areas with a high concentration of users. WiFi6 devices support Target Wakeup Time (TWT) allowing them to automatically power down when they are inactive. Depending on the link rate, it can support the 2.4 / 5 GHz wireless band as well as allow up 128 simultaneous connections.

#### **Finding Out More**

See Section 7.9 on page 103 for advanced technical information on wireless networks.

# **7.2 Wireless General Settings**

Use this screen to enable WiFi, enter the SSID and select the wireless security mode. These are basic elements for starting a wireless service. It's recommended that you select **More Secure** to enable WPA2-**PSK** data encryption.

- Note: If you are configuring the Zyxel Device from a computer connected to WiFi and you change the Zyxel Device's SSID, channel or security settings, you will lose your wireless connection when you press **Apply** to confirm. You must then change the wireless settings of your computer to match the Zyxel Device's new settings.
- Note: If upstream/downstream bandwidth is empty, the Zyxel Device sets the value automatically.
- Note: Setting a maximum upstream/downstream bandwidth will significantly decrease wireless performance.

**Click Network Setting > Wireless to open the General screen.** 

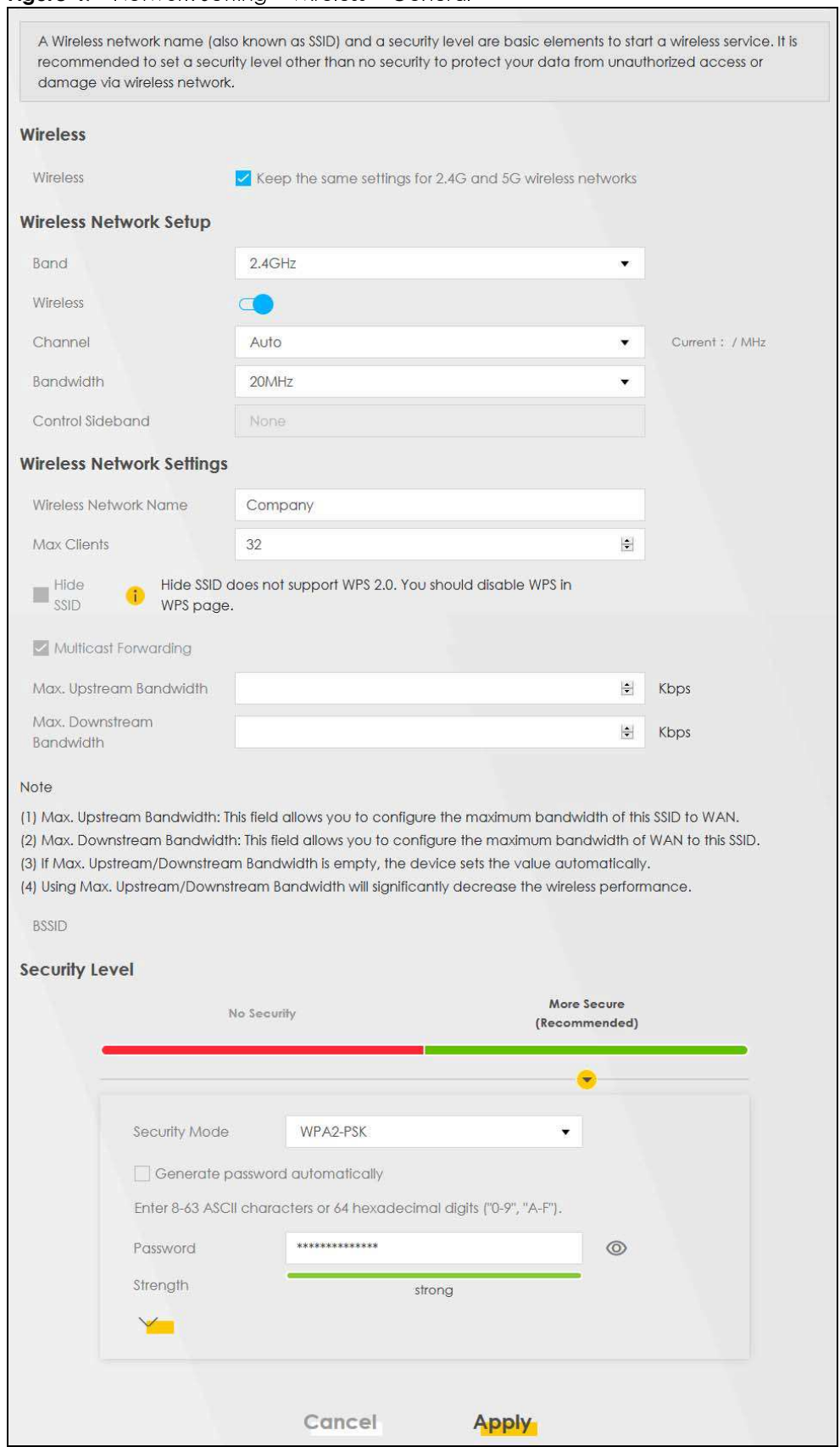

#### **Figure 47** Network Setting > Wireless > General

EX5510-B0 User's Guide

The following table describes the general WiFi labels in this screen.

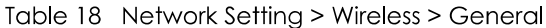

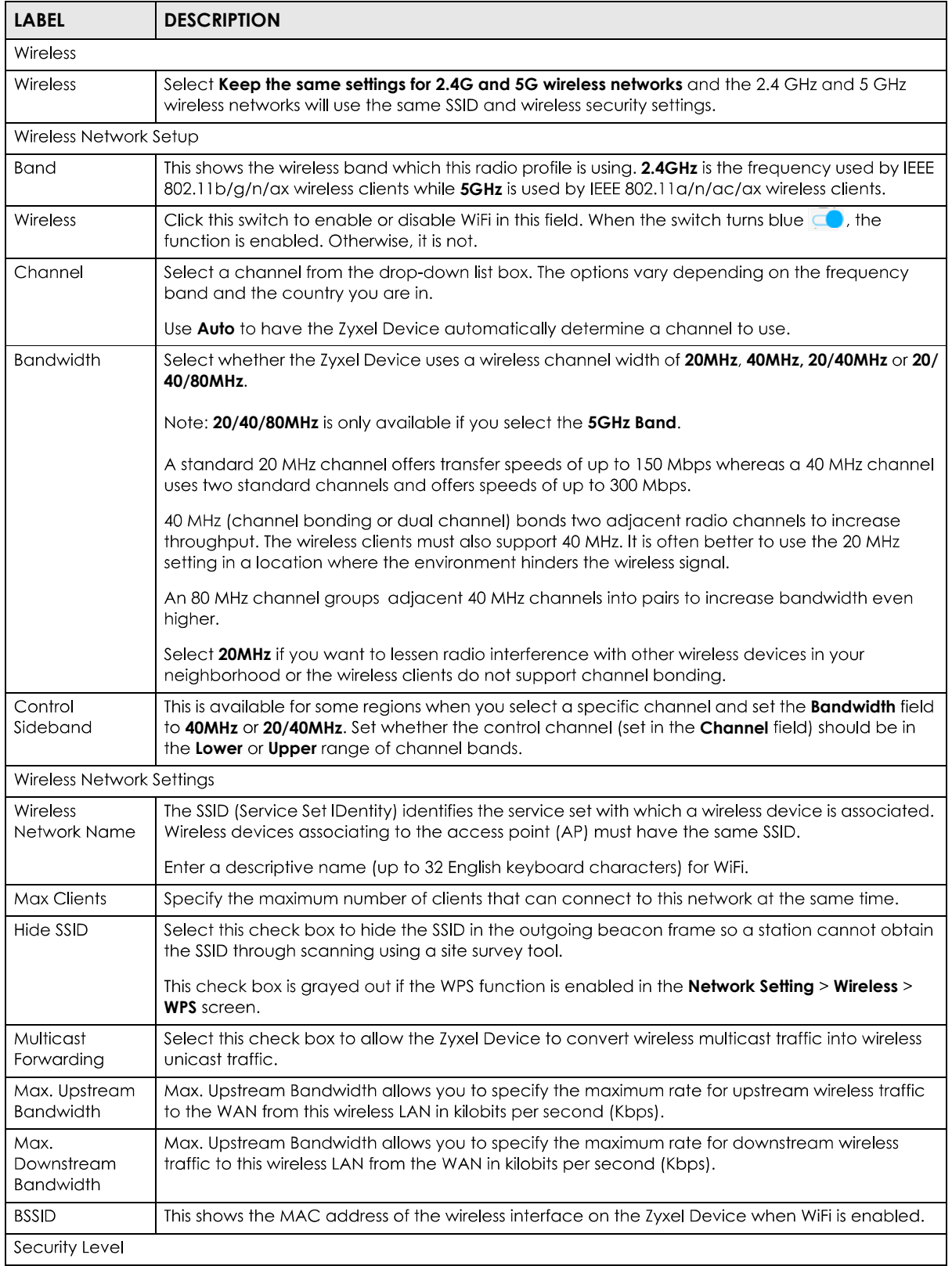

| <b>LABEL</b>  | <b>DESCRIPTION</b>                                                                                                    |
|---------------|----------------------------------------------------------------------------------------------------|
| Security Mode | Select <b>More Secure (Recommended)</b> to add security on this wireless network. The wireless clients<br>which want to associate to this network must have same wireless security settings as the Zyxel<br>Device. When you select to use a security, additional options appears in this screen. |
|               | Or you can select <b>No Security</b> to allow any client to associate this network without any data<br>encryption or authentication.                                                                                                    |
|               | See the following sections for more details about this field.                                                                                                    |
| Cancel        | Click Cancel to restore your previously saved settings.                                                                                                    |
| Apply         | Click <b>Apply</b> to save your changes.                                                                                                    |

Table 18 Network Setting > Wireless > General (continued)

#### **7.2.1 No Security**

Select No Security to allow wireless stations to communicate with the Zyxel Device without any data encryption or authentication.

Note: If you do not enable any wireless security on your Zyxel Device, your network is accessible to any wireless networking device that is within range.

**Figure 48** Wireless > General: No Security

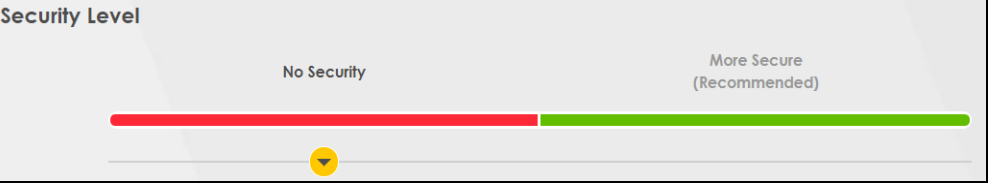

The following table describes the labels in this screen.

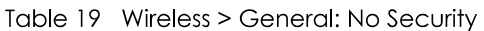

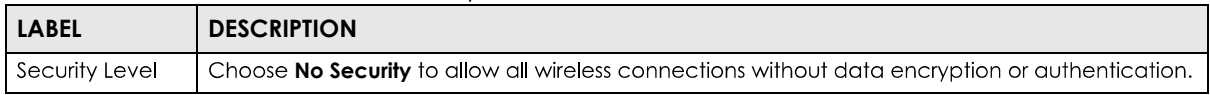

## **7.2.2 More Secure (Recommended)**

The WPA-PSK security mode provides both improved data encryption and user authentication over WEP. Using a Pre-Shared Key (PSK), both the Zyxel Device and the connecting client share a common password in order to validate the connection. This type of encryption, while robust, is not as strong as WPA, WPA2 or even WPA2-PSK. The WPA2-PSK security mode is a newer, more robust version of the WPA encryption standard. It offers slightly better security, although the use of PSK makes it less robust than it could be.

Click Network Setting > Wireless to display the General screen. Select More Secure as the security level. Then select WPA2-PSK or WPA2-EAP from the Security Mode list.

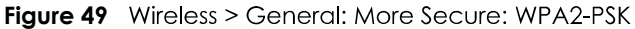

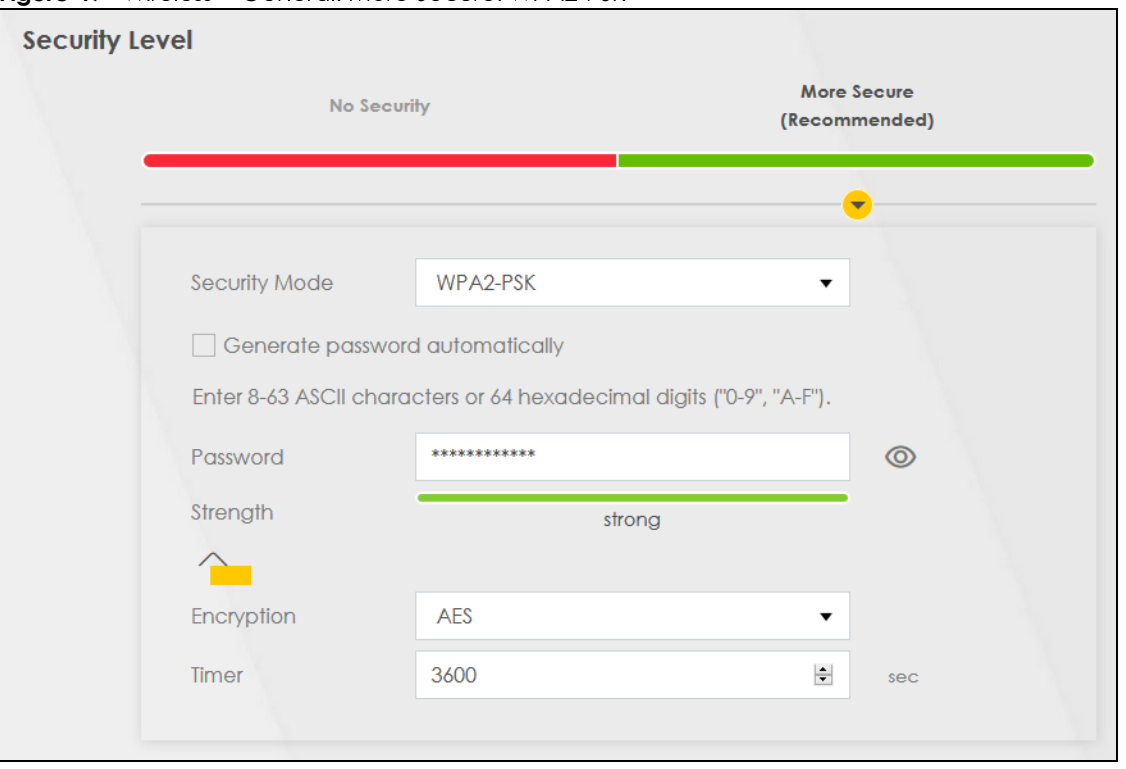

The following table describes the labels in this screen.

Table 20 Wireless > General: More Secure: WPA2-PSK

| <b>LABEL</b>                          | <b>DESCRIPTION</b>                                                                                                    |
|---------------------------------------|----------------------------------------------------------------------------------------------------|
| Security Level                        | Select <b>More Secure</b> to enable WPA2-PSK or WPA2-EAP data encryption.                                                                                                    |
| Security Mode                         | Select WPA2-PSK or WPA2-EAP from the drop-down list box.                                                                                                    |
| Generate<br>password<br>automatically | Select this option to have the Zyxel Device automatically generate a password. The password<br>field will not be configurable when you select this option.                                                               |
| Password                              | Select Generate password automatically or enter a Password.                                                                                                    |
|                                       | The password has two uses.                                                                                                    |
|                                       | Manual. Manually enter the same password on the Zyxel Device and the client. Enter 8-63<br>1.<br>ASCII characters or exactly 64 hexadecimal ('0-9', 'a-f') characters.                                                   |
|                                       | 2. WPS. When using WPS, the Zyxel Device sends this password to the client.                                                                                                    |
|                                       | Click the Eye icon to show or hide the password of your wireless network. When the Eye icon is<br>slashed $\emptyset$ , you'll see the password in plain text. Otherwise, it is hidden.                                  |
|                                       | Authentication Server (This option is available only when you select <b>WPA2-EAP</b> in the <b>Security Mode</b> field.)                                                                                                 |
| <b>IP Address</b>                     | Enter the IP address of the external authentication server in dotted decimal notation.                                                                                                    |
| Port Number                           | Enter the port number of the external authentication server. The default port number is 1812. You<br>need not change this value unless your network administrator instructs you to do so with<br>additional information. |
| <b>Shared Secret</b>                  | Enter a password (up to 31 alphanumeric characters) as the key to be shared between the<br>external authentication server and the Zyxel Device.                                                                          |
|                                       | The key must be the same on the external authentication server and the Zyxel Device. The key is<br>not sent over the network.                                                                                            |

EX5510-B0 User's Guide

| <b>LABEL</b>                 | <b>DESCRIPTION</b>                                                                                                    |
|------------------------------|----------------------------------------------------------------------------------------------------|
|                              | Click this $\leq$ to show more fields in this section. Click again to hide them.                                                                                                    |
| Encryption                   | This field shows the <b>AES</b> type of data encryption.                                                                                                    |
| WPA2 Pre-<br>authentication  | This option is available only when you select <b>WPA2-EAP</b> in the <b>Security Mode</b> field. When the<br>switch goes to the right $\Box$ , the function is enabled. Otherwise, it is not.<br>Pre-authentication enables fast roaming by allowing the wireless client (already connecting to<br>an AP) to perform IEEE 802.1x authentication with another AP before connecting to it. Click this<br>switch to turn on pre-authentication in WAP2. |
| Network Re-<br>auth Interval | This option is available only when you select <b>WPA2-EAP</b> in the <b>Security Mode</b> field. Specify how<br>often wireless clients have to resend usernames and passwords in order to stay connected. Enter<br>a time interval between 10 and 2147483647 seconds.<br>Note: If wireless client authentication is done using a RADIUS server, the re-<br>authentication timer on the RADIUS server has priority.                                   |
| Timer                        | The Timer is the rate at which the RADIUS server sends a new group key out to all clients.                                                                                                    |

Table 20 Wireless > General: More Secure: WPA2-PSK (continued)

# **7.3 Guest/More AP**

This screen allows you to configure a guest wireless network that allows access to the Internet only through the Zyxel Device. You can also configure additional wireless networks, each with different security settings, in this screen.

Click Network Setting > Wireless > Guest/More AP. The following screen displays.

The following table introduces the supported wireless networks.

| <b>WIRELESS NETWORKS</b> | WHERE TO CONFIGURE                                |
|--------------------------|---------------------------------------------------|
| Main/1                   | Network Setting > Wireless > General screen       |
| l Guest/3                | Network Setting > Wireless > Guest/More AP screen |

Table 21 Supported Wireless Networks

#### **Figure 50** Network Setting > Wireless > Guest/More AP

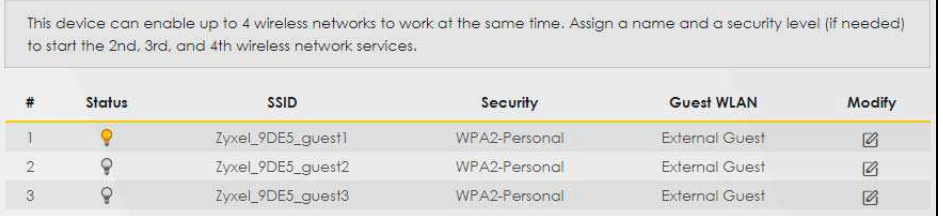

The following table describes the labels in this screen.

Table 22 Network Setting > Wireless > Guest/More AP

| <b>LABEL</b> | <b>DESCRIPTION</b>                                                                                                    |
|--------------|----------------------------------------------------------------------------------------------------|
|              | This is the index number of the entry.                                                                                                    |
| Status       | This field indicates whether this SSID is active. A yellow bulb signifies that this SSID is active, while a<br>gray bulb signifies that this SSID is not active. |

| <b>LABEL</b> | <b>DESCRIPTION</b>                                                                                                    |
|--------------|----------------------------------------------------------------------------------------------------|
| SSID         | An SSID profile is the set of parameters relating to one of the Zyxel Device's BSSs. The SSID (Service<br>Set IDentifier) identifies the Service Set with which a wireless device is associated.              |
|              | This field displays the name of the wireless profile on the network. When a wireless client scans for<br>an AP to associate with, this is the name that is broadcast and seen in the wireless client utility. |
| Security     | This field indicates the security mode of the SSID profile.                                                                                                    |
| Guest WLAN   | This displays if the quest WiFi function has been enabled for this wireless LAN.                                                                                                    |
|              | If <b>Home Guest</b> displays, clients can connect to each other directly.                                                                                                    |
|              | If <b>External Guest</b> displays, clients are blocked from connecting to each other directly.                                                                                                    |
|              | N/A displays if guest wireless LAN is disabled.                                                                                                    |
| Modify       | Click the <b>Edit</b> icon to configure the SSID profile.                                                                                                    |

Table 22 Network Setting > Wireless > Guest/More AP (continued)

### **7.3.1 Edit Guest/More AP Settings**

Use this screen to create Guest and additional wireless networks with different security settings.

Note: If upstream/downstream bandwidth is empty, the Zyxel Device sets the value automatically. Setting a maximum upstream/downstream bandwidth will significantly decrease wireless performance.

Click the **Edit** icon next to an SSID in the Guest/More AP screen. The following screen displays.

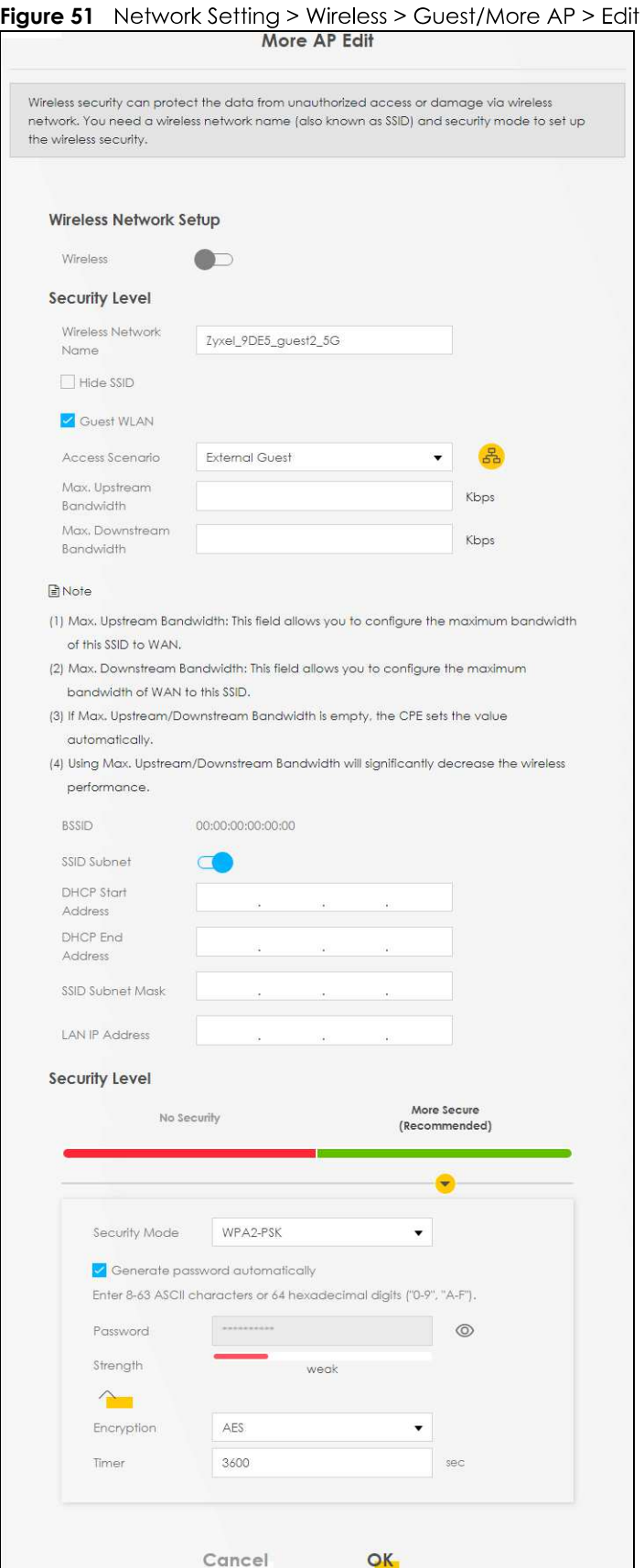

EX5510-B0 User's Guide

The following table describes the fields in this screen.

Table 23 Network Setting > Wireless > Guest/More AP > Edit

| <b>LABEL</b>                           | <b>DESCRIPTION</b>                                                                                                    |
|----------------------------------------|----------------------------------------------------------------------------------------------------|
| Wireless Network Setup                 |                                                                                                    |
| Wireless                               | Click this switch to enable or disable WiFi in this field. When the switch turns blue $\Box$ , the<br>function is enabled; otherwise, it is not.                                                                                                    |
| Security Level                         |                                                                                                    |
| Wireless<br>Network Name               | The SSID (Service Set IDentity) identifies the service set with which a wireless device is associated.<br>Wireless devices associating to the access point (AP) must have the same SSID.                                                                                                    |
|                                        | Enter a descriptive name (up to 32 English keyboard characters) for WiFi.                                                                                                    |
| Hide SSID                              | Select this check box to hide the SSID in the outgoing beacon frame so a station cannot obtain<br>the SSID through scanning using a site survey tool.                                                                                                    |
| <b>Guest WLAN</b>                      | Select this to create Guest WiFis for home and external clients. Select the WiFi type in the <b>Access</b><br>Scenario field.                                                                                                    |
| Access Scenario                        | If you select <b>Home Guest</b> , clients can connect to each other directly.                                                                                                    |
|                                        | If you select <b>External Guest</b> , clients are blocked from connecting to each other directly.                                                                                                    |
| Max. Upstream<br><b>Bandwidth</b>      | Specify the maximum rate for upstream wireless traffic to the WAN from this wireless LAN in<br>kilobits per second (Kbps).                                                                                                    |
| Max.<br>Downstream<br><b>Bandwidth</b> | Specify the maximum rate for downstream wireless traffic to this wireless LAN from the WAN in<br>kilobits per second (Kbps).                                                                                                    |
| <b>BSSID</b>                           | This shows the MAC address of the wireless interface on the Zyxel Device when WiFi is enabled.                                                                                                    |
| <b>SSID Subnet</b>                     | Click on this switch to <b>Enable</b> this function if you want the wireless network interface to assign<br>DHCP IP addresses to the associated wireless clients.                                                                                                    |
|                                        | This option cannot be used if the WPS function is enabled in the Network Setting > Wireless > WPS<br>screen or if the Keep the same settings for 2.4G and 5G wireless networks check box is selected<br>in Network Setting > Wireless > General.                                                |
| <b>DHCP Start</b><br>Address           | Specify the first of the contiguous addresses in the DHCP IP address pool.                                                                                                    |
|                                        | The Zyxel Device assigns IP addresses from this DHCP pool to wireless clients connecting to the<br>SSID.                                                                                                    |
| <b>DHCP End</b><br>Address             | Specify the last of the contiguous addresses in the DHCP IP address pool.                                                                                                    |
| SSID Subnet<br>Mask                    | Specify the subnet mask of the Zyxel Device for the SSID subnet.                                                                                                    |
| LAN IP<br><b>Address</b>               | Specify the IP address of the Zyxel Device for the SSID subnet.                                                                                                    |
| Security Level                         | Select More Secure (Recommended) to add security on this wireless network. The wireless clients<br>which want to associate to this network must have the same wireless security settings as the Zyxel<br>Device. After you select to use a security, additional options appears in this screen. |
|                                        | Or you can select No Security to allow any client to associate this network without any data<br>encryption or authentication.                                                                                                    |
|                                        | See Section 7.2.1 on page 89 for more details about this field.                                                                                                    |
| Security Mode                          | Select WPA2-PSK or WPA2-EAP from the drop-down list box.                                                                                                    |
| Generate<br>password<br>automatically  | Select this option to have the Zyxel Device automatically generate a password. The password<br>field will not be configurable when you select this option.                                                                                                    |